# **Tipps für Excel-Benutzer**

Egal wie lange Sie schon mit Microsoft Excel arbeiten, es gibt immer neue und brauchbare Dinge zu entdecken um die Arbeit schneller und effizienter zu erledigen..

- **Tastenkombinationen**. Geben Sie in der Hilfe-Funktion das Wort "Tastenkombination" ein, sie erhalten eine Übersicht über mögliche Abkürzungen per Tastatur. Diese Befehle könne Sie natürlich ausdrucken. Noch ein Hinweis: Leider ist die Struktur der Hilfefunktion in diesem Bereich nicht so übersichtlich wie in Word, hier bietet die Konkurrenz (OpenOffice) mehr Komfort..
- **Verwenden Sie die "Rückgängig"-Funktion [Undo]**. Haben Sie einen Fehler gemacht? Kein Problem – drücken Sie [Strg]Z oder wählen Sie Rückgängig aus dem Bearbeiten-Menü. Um mehrere Aktionen in einem Schritt rückgängig zu machen, klicken Sie auf den Pfeil neben dem Rückgängig-Symbol in der Standard-Symbolleiste, und klicken Sie dann auf die Aktionen, die rückgängig gemacht werden sollen. Hinweis: Nicht alle Aktionen können rückgängig gemacht werden. (wie in Word)
- **Speichern Sie Ihre Arbeit auch zwischendurch**. Verwenden Sie [Strg]S oder drücken Sie das Speichern-Symbol auf der Standard-Symbolleiste. Auf Wunsch kann Excel Ihre Dateien auch automatisch in regelmäßigen Abständen speichern. Dazu öffnen Sie das Extras-Menü, wählen Optionen und dort die Kartei Speichern; Bei Auto-Wiederherstellen können Sie ein Zeitintervall zwischen 1 und 120 Minuten wählen. (wie in Word)
- **Doppelbelegung von Schaltflächen auf den Excel-Symbolleisten**: Etliche Schaltflächen sind mit zwei Funktionen belegt, die über die Umschalt-Taste [Shift] erreichbar sind. Zur Übersichtlichkeit kann man daher einige Schaltflächen entfernen. So verwandelt [Shift] die Schaltfläche "Arbeitsmappe öffnen" in "Speichern unter" (und umgekehrt), "Aufsteigend sortieren" wird zu "Absteigend sortieren". Doppelt belegt sind außerdem die Schaltflächen Speichern, Drucken und Seitenansicht sowie einige Buttons in der Formatierungsleiste wie Unterstrichen, Linksbündig, Zentriert und Rechtsbündig. Falls es Sie nicht stört, ab und zu die [Shift]-Taste zu betätigen, können Sie also einige Buttons von der Symbolleiste entfernen. Dazu benutzen Sie den Befehl Extras/Anpassen und ziehen die überflüssigen Schaltflächen auf den Anpassen-Dialog. Mit der Schaltfläche Zurücksetzen im Register Symbolleisten dieses Dialogs stellen Sie bei Bedarf den ursprünglichen Zustand wieder her.
	- **Bewegen im Dokument**. Drücken der Eingabetaste bewirkt 1) Ende der Eingabe und 2) Bewegen nach unten (eine Zelle unterhalb); wenn Sie ein Zelle rechts gehen wollen, drücken Sie die Tab-Taste. Unter Extras-Optionen-Bearbeiten können die Richtung der Markierung nach dem Drücken der Eingabetaste verändern.
- **Symbolleisten untereinander anordnen**. Excel 2000 zeigt die Standard- und Format-Symbolleiste nebeneinander an. Dies führt dazu, dass nicht alle Symbole sichtbar sind. Mit dem Befehl Extras/Anpassen und dem Register Optionen können Sie die Option "Standard- und Formatsymbolleiste teilen sich eine Zeile" ausschalten. Sie können diesen Vorgang auch mit Drag-and Drop (Ziehen der Symbolleiste auf einen neuen Platz ersetzen.
- **Autoausfüllen** Wenn Sie eine Zahlenreihe (1,2,3,4, usw.) erzeugen wollen, reicht es aus, die ersten beiden Zahlen in benachbarten Zellen einzugeben. Bewegen Sie die Einfügemarke (=Cursor) in die rechte untere Ecke, so wird die

Einfügemarke als Kreuz dargestellt. Ziehen Sie mit gedrückter linker Maustaste den Cursor, so wird die Zahlenreihe weitergeführt. Dies funktioniert auch mit Kalenderdaten, Wochentagen oder mit benutzerdefinierten Listen (Extras-Optionen- Benutzerdefinierte Listen)

- **Löschen von Formaten**: Sie können in Zellen oder Zellbereichen Inhalte, Formate oder Kommentare löschen (Menü: Bearbeiten löschen
- **Inhalte einfügen**: Ähnlich wie beim Löschen können Sie auch bei Einfügen Inhalte, Formeln, Formate einfügen (Menü Bearbeiten-Inhalte einfügen). (eine sehr nützliche, häufig unterschätzte Funktion). Unter anderem können Sie mit der Option Transponieren auch Zeilen- und Spalten vertauschen
- **Datum und Uhrzeit einfügen** Das aktuelle Datum fügt man mit der Tastenkombination [Strg]+. ein. Die aktuelle Uhrzeit wird mit [Strg]+[Shift]+. eingetragen. Alternativ dazu gibt es zwei Formeln. Der Unterschied bei dieser Methode besteht darin, dass die entsprechenden Wert bei automatisch aktualisiert werden. Die entsprechenden Formeln lauten: =HEUTE() bzw.  $=JETZT()$ .
- E**inträge aus anderen Zellen übernehmen** Häufig werden innerhalb einer Spalte immer wieder dieselben Einträge getätigt. Klicken Sie doch einfach in der Zelle, in die Sie bereits bestehende Inhalte übernehmen möchten auf die rechte Maustaste. Wählen Sie nun "Dropdown-Auswahlliste". Unter der Zelle findet sich nun eine Liste mit den Einträgen, die sich bereits in der Spalte befinden. Wählen Sie den gewünschten Eintrag aus.
- **Tabellen schützen** Manche Daten sollten vor den Blicken anderer geschützt werden. Auch kann es vorkommen, dass gewisse Informationen nicht von anderen Nutzern verändert werden können. Bei beiden Ausgaben hilft Microsoft Excel. Im Menü Extras – Schutz finden Sie entsprechende Optionen. Sie können eine Arbeitsmappe oder eine Tabelle mittels Passwort nicht nur vor fremden Blicken schützen, auch die Bearbeitung des Dokuments kann eingeschränkt werden. So können Sie verhindern, dass andere Nutzer bestimmte Zahlenwerte verändern.
- **Namen für Zellbereiche** Um sprechende Namen für Zellbereiche (anstelle von Zelladressen wie A7) festzulegen, markieren Sie zunächst einen entsprechenden Bereich. Wählen Sie den Menüpunkt Einfügen – Name und anschließend Definieren. Alternativ dazu reicht die Tastenkombination [Strg]+[F3]. Geben Sie nun eine klare Bezeichnung ein und bestätigen mit OK. Ist ein Name festgelegt, erscheint dieser in der Listbox links oben. Sind mehrere Namen festgelegt, kann man sich einfach durch diverse Zellbereiche durchklicken.
- **Dateneingabe mit Masken** Einfache Eingabemasken können völlig ohne Programmieren erstellt werden und erleichtern die Arbeit wesentlich: Klicken Sie auf irgendeine Zelle, die die Spaltenbeschriftung enthält, zu der Sie Datensätze hinzufügen wollen. Wählen Sie nun das Menü Daten – Maske. Nach Bestätigen mit OK erhalten Sie eine Eingabemaske. Bewegen Sie sich mit der [Tab]-Taste von Feld zu Feld. Sind alle Eingaben getätigt, so rücken Sie die [Enter]-Taste und ein neuer Datensatz wurde hinzugefügt.
- **Mehrzeiliger Zelleninhal**t Wollen Sie den Inhalt einer Zelle auf mehrere Zeilen verteilen? Mit der [Enter]-Taste gelangen Sie jedoch nur eine Zelle weiter. Während man in Word mit [Shift]+[Enter] zum gewünschten Ergebnis gelangt, lautet die richtige Tastenkombination in Excel [Alt]+[Enter].
- **Kommentare zu bestimmten Zellen**. Markieren Sie einfach die zu kommentierende Zelle gehen dann ins Menü Einfügen – Kommentar. Sie können das auch optional mit der rechten Maustaste über das Kontextmenü oder mit der Tastenkombination [Shift]+[F2] erledigen. Zellen mit Kommentaren erkennen sie am kleine roten Dreieck rechts oben. Den Kommentartext können Sie einsehen, indem Sie mit dem Mauszeiger über das rote Dreieck fahren.

Diese Kommentare können Sie auch ausdrucken. Gehen Sie dazu in das Menü Datei – Seite einrichten und klicken Sie auf die Registerkarte Tabelle. Dort finden Sie im Abschnitt Drucken das Dropdown-Menü Kommentare. Hier können Sie auswählen, ob die Kommentare am Ende des Blattes ausgedruckt werden sollen oder ins Tabellenblatt selbst. Schließen Sie nun mit OK. Beim nächsten Drucken werden auch Ihre Kommentare zu Papier gebracht.

- **Gleichzeitig Daten auf mehreren Tabellenblättern eingeben** Nicht selten finden sich in einer Arbeitsmappe identische Tabellen. Bei der Erstellung dieser kann man ordentlich Zeit sparen, indem man diese gleichzeitig eingibt. Zuerst müssen die einzelnen Tabellenblätter gruppiert werden. Dies geschieht, indem Sie die Reiter aller betreffenden Tabellen am unteren Ende der Tabellen mit der [Strg]-Taste markieren. Nach dem Gruppieren können Sie mit der Eingabe beginnen. Die eingetragenen Werte finden sich nun auf allen ausgewählten Tabellen wieder. Die Gruppierung heben Sie auf, indem Sie einfach auf nur einen der Reiter klicken.
- **Seitengröße anpassen** Ihre Tabelle ist zu groß für den Ausdruck? Versuchen Sie Im Menü Datei-Seite einrichten beim Karteireiter Papierformat die Option vergößern bzw. Seite breit oder 1 Seite hoch. Alternativ können Sie in der Druckvorschau die Ränder mit einem Mausklick einstellen. Für große Tabellen ist die Seiteumbruchvorschau sinnvoll

## **MS-Excel: Operatoren**

Über Operatoren wird die Art der Berechnung festgelegt, die mit den Elementen einer Formel durchgeführt werden soll. Microsoft Excel enthält vier verschiedene Typen von Operatoren für die Durchführung von Berechnungen:

- o arithmetische Operatoren
- o Vergleichsoperatoren
- o Textoperatoren
- o Bezugsoperatoren.

#### *Arithmetische Operatoren*

Elementare mathematische Operationen

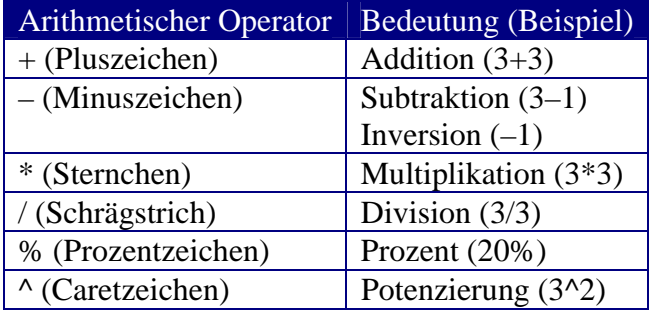

#### *Vergleichsoperatoren*

Vergleich von zwei Werte vergleichen. Wenn zwei Werte mit diesen Operatoren verglichen werden, ist das Ergebnis ein logischer Wert: WAHR oder FALSCH.

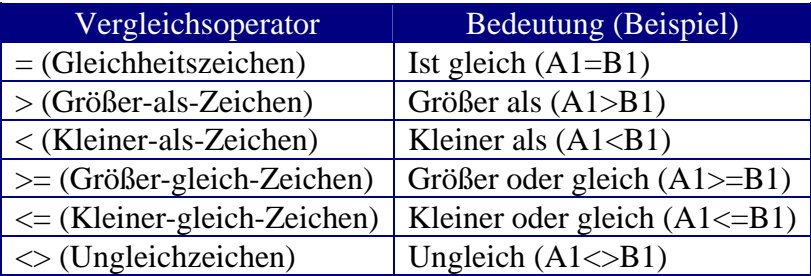

### *Textverkettungsoperator*

Der Textoperator "&" verknüpft mehrere Textzeichenfolgen zu einem einzigen Textwert.

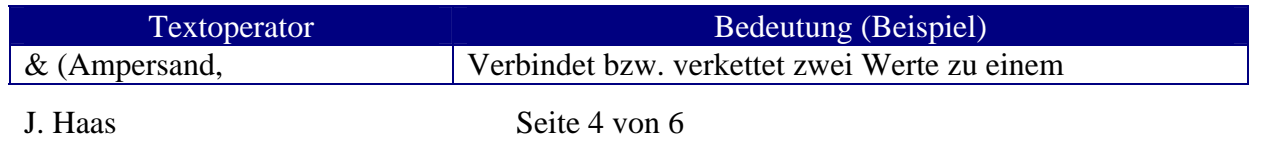

Kaufmännisches Und-Zeichen) zusammenhängenden Textwert ("Nord" & "wind")

#### *Bezugsoperatoren*

Verknüpfen von Zellbereichen für die Durchführung von Berechnungen mit folgenden Operatoren.

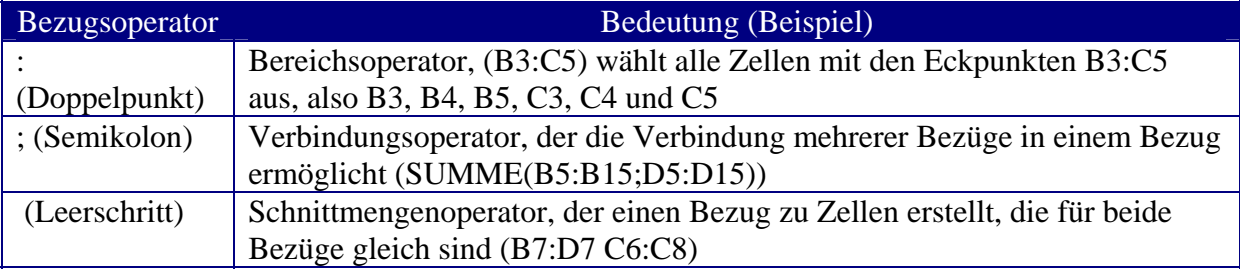

### **Zellbezüge**

Bei Berechnungen wird durch die Angabe einer Adresse auf den Inhalt einer Zelle /oder eines Zellbereiches Bezug genommen. Die Angabe einer Adresse kann auf drei Arten erfolgen:

Relativer Bezug: Spaltenangabe und Zeilenangabe (z.B. C4) relativ zur Zelle, die die Referenz enthält (d.h. beim Kopieren oder Verschieben der Formel ändert sich auch der Zellbezug)

Absoluter Bezug: Spaltenangabe und Zeilenangabe mit Dollarzeichen als absolute Adresse unabhängig von der Position der Zelle, die die Formel enthält (z.B.\$C\$4)

Gemischter Bezug \$C4 ist ein absoluter Bezug auf die Spalte C und ein relativer Bezug auf die Zeile ; C\$4 ist relativ bezüglich Spalte C und absolut bezüglich Zeile 4

Bezug mit benannten Zellen:

### **Formeln**

Eine Formel in Excel beginnt immer mit dem Gleichheitszeichen (=), danach folgen Operanden und Operatoren. Einige Beispiele:

```
= 3 + 4
```
berechnet die Summe der Zahlen und zeigt 7 als Ergebnis an

 $= (C3+D3)/2$ 

addiert den Inhalt der Zellen C3 und D3; die Summe wird durch 2 dividiert

```
=SUMME(A2:A10)
```
addiert den Inhalt aller Zellen von A2 bis A10

```
=WENN(A2=" m" ;" männlich" ;" weiblich" )
```
einfache Bedingung